# Comportamento de segurança de porta para switches CBS séries 250 e 350 com firmware 3.1  $\overline{a}$

# **Objetivo**

Este artigo fornece uma demonstração para mostrar alterações com as configurações de segurança de porta padrão nos Cisco Business 250 e 350 Switches que começam com a versão 3.1 do firmware.

Dispositivos aplicáveis | Versão do firmware

- CBS250 (Data Sheet) | 3.1 (Download mais recente)
- CBS350 (Data Sheet) | 3.1 (Download mais recente)
- CBS350-2X (Data Sheet) | 3.1 (Download mais recente)
- CBS350-4X (Data Sheet) | 3.1 (Download mais recente)

# **Introduction**

Éimportante executar a versão mais recente do firmware quando uma nova versão for lançada. Na primavera de 2021, a versão 3.1 do firmware para switches CBS 250 e 350 foi lançada, alterando o comportamento padrão da segurança de porta. Essas alterações foram feitas para melhorar a segurança do endpoint. Confira a demonstração para saber mais.

# Demonstração de comportamento padrão da segurança de porta (Firmware versão 3.1) ľ

Nesta demonstração, a segurança de porta é habilitada na interface GE2 de um switch Cisco Business 350 atualizado para a versão de firmware 3.1. Vamos mover um PC conectado na porta 2 do switch (GE2) para a porta 4 do switch (GE4) e observar o comportamento padrão da segurança de porta.

## Passo 1

Primeiro, navegamos para Port Management > Port Settings e verificamos se o PC está conectado na porta 2 do switch (GE2) e se o status operacional da porta está Up.

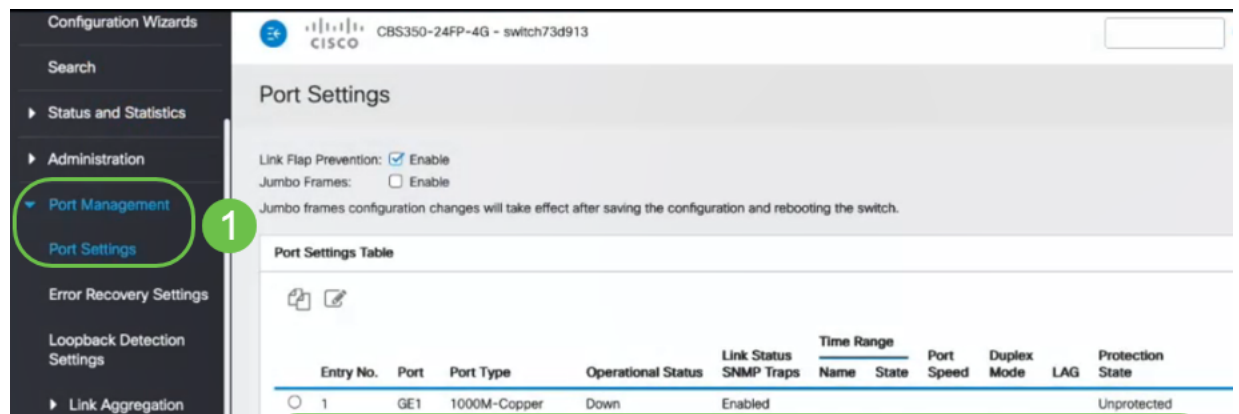

### Passo 2

Em seguida, navegamos para MAC Address Table > Dynamic Addresses e verificamos o endereço MAC do PC associado à porta 2 do switch (GE2).

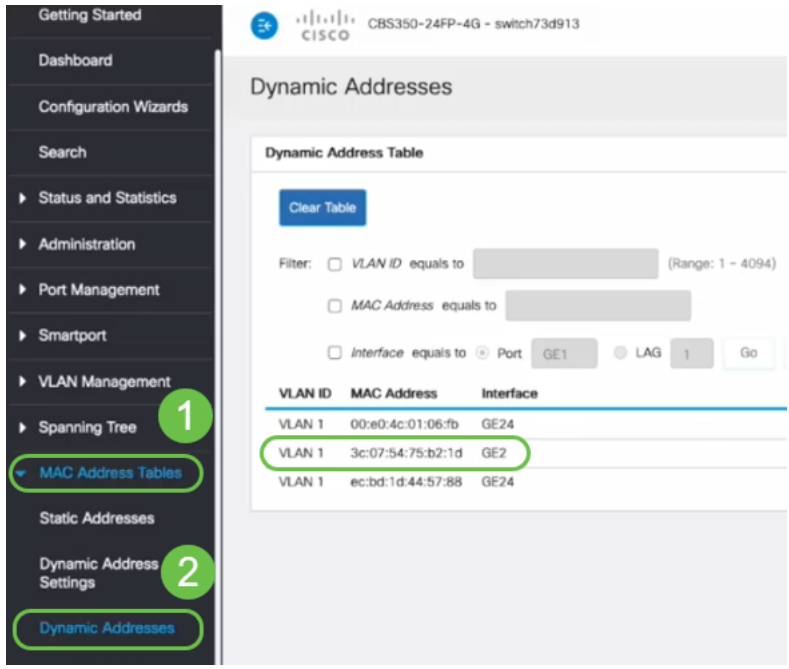

# Etapa 3

Navegue até o menu Segurança, selecione a porta 2 do switch (GE2) e clique no ícone de edição. Habilitamos a opção Bloquear ao lado de Status da interface. O Modo de Aprendizado será mostrado como Classic Lock. Deixamos Ação sobre violação como descarte e clique em Aplicar.

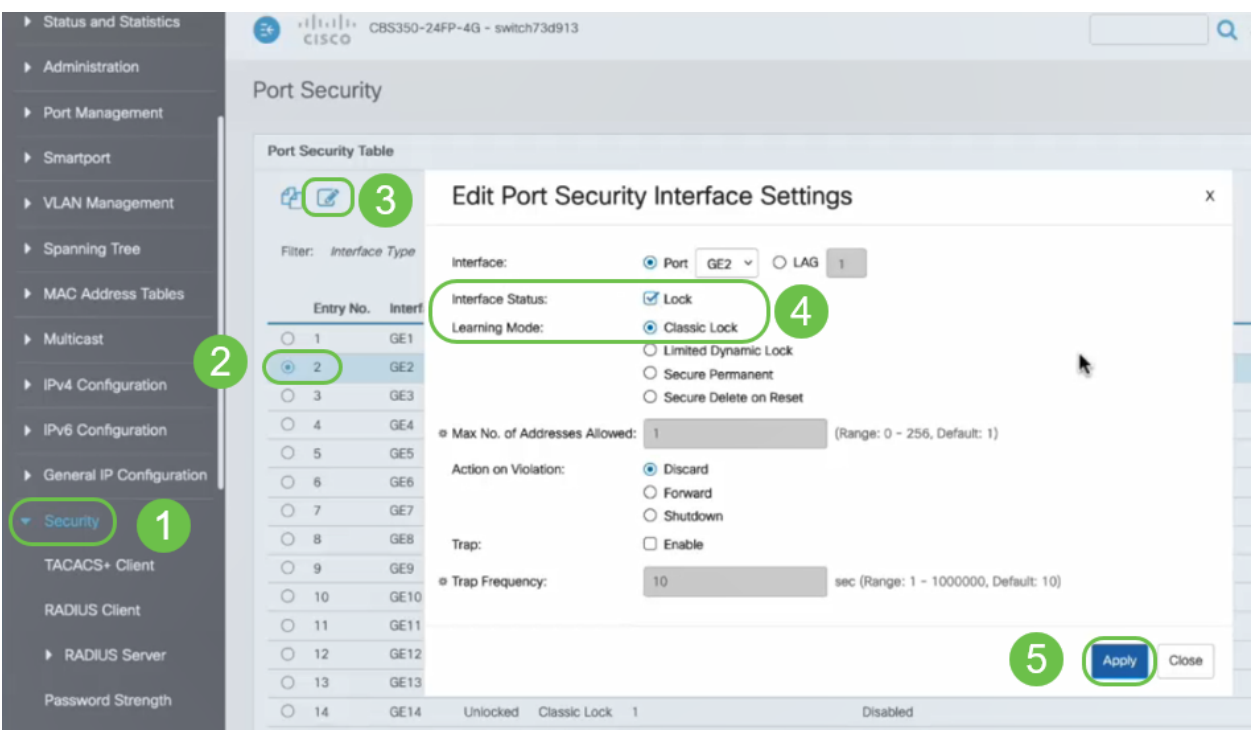

#### Passo 4

Uma notificação de êxito aparecerá na tela, então clicamos em Fechar.

#### **Edit Port Security Interface Settings**

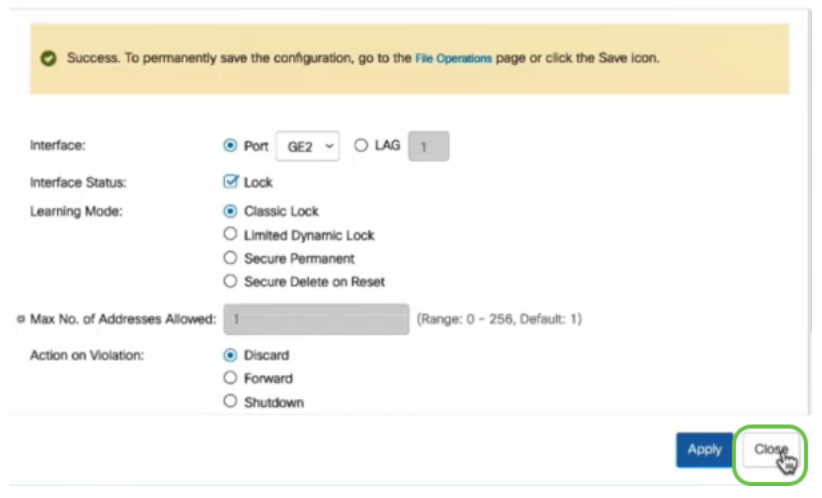

#### Etapa 5

O Status da Interface GE2 aparecerá como Bloqueado.

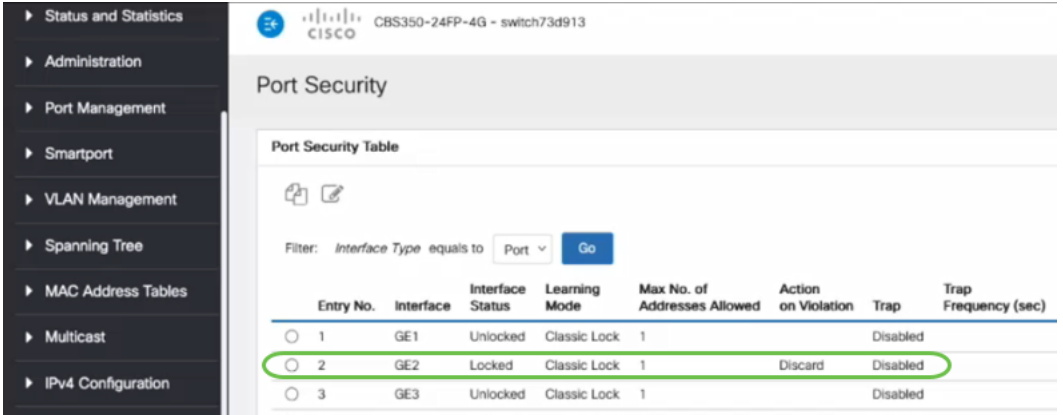

#### Etapa 6

Navegue até MAC Address Table > Static Addresses. O endereço MAC do PC associado à interface GE2 será refletido na tabela Endereços Estáticos.

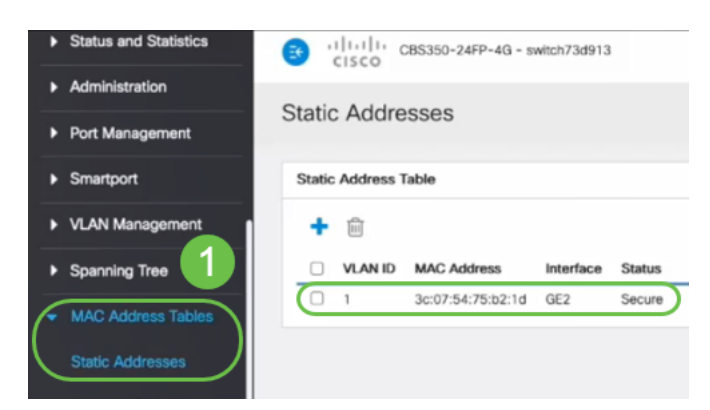

#### Etapa 7

Vamos mover o PC da porta 2 do switch (GE2) para a porta 4 do switch (GE4) e verificar se o Status operacional da interface GE4 mostra Up.

|   | Status and Statistics                                                                                                    | ₹                         | 111111<br>CISCO |                 | CBS350-24FP-4G - switch73d913 |                           |                    |                   |       |       |               |  |
|---|----------------------------------------------------------------------------------------------------|---------------------------|-----------------|-----------------|-------------------------------|---------------------------|--------------------|-------------------|-------|-------|---------------|--|
| D | Administration                                                                                                    | <b>Port Settings</b><br>п |                 |                 |                               |                           |                    |                   |       |       |               |  |
|   | Port Management<br>Link Flap Prevention: G Enable<br><b>Port Settings</b><br>$\Box$ Enable<br>Jumbo Frames:<br>Jumbo frames configuration changes will take effect after saving the configuration and rebooting the switch.<br><b>Error Recovery Settings</b> |                           |                 |                 |                               |                           |                    |                   |       |       |               |  |
|   | Port Settings Table<br><b>Loopback Detection</b><br>Settings<br>¢h<br>$\overline{a}$                                                                                                    |                           |                 |                 |                               |                           |                    |                   |       |       |               |  |
|   | Link Aggregation                                                                                                    |                           |                 |                 |                               |                           | <b>Link Status</b> | <b>Time Range</b> |       | Port  | <b>Duplex</b> |  |
|   | $\triangleright$ UDLD                                                                                                    |                           | Entry No.       | Port            | Port Type                     | <b>Operational Status</b> | <b>SNMP Traps</b>  | Name              | State | Speed | Mode          |  |
|   |                                                                                                    | $\circ$                   |                 | GE1             | 1000M-Copper                  | Down                      | Enabled            |                   |       |       |               |  |
|   | PoE<br>ß                                                                                                    | $\circ$                   | $\overline{2}$  | GE <sub>2</sub> | 1000M-Copper                  | Down                      | Enabled            |                   |       |       |               |  |
|   | <b>Green Ethernet</b><br>D                                                                                                    | $\circ$                   | 3               | GE <sub>3</sub> | 1000M-Copper                  | Down                      | Enabled            |                   |       |       |               |  |
|   |                                                                                                    | O                         | 4               | GE4             | 1000M-Copper                  | Up                        | Enabled            |                   |       | 1000M | Full          |  |
|   | ▶ Smartport                                                                                                    | O                         | 5               | GE <sub>5</sub> | 1000M-Copper                  | Down                      | Enabled            |                   |       |       |               |  |

Passo 8

Navegue até MAC Address Table > Static Addresses. O endereço MAC do PC associado à interface GE2 ainda aparecerá sob a tabela Endereços Estáticos.

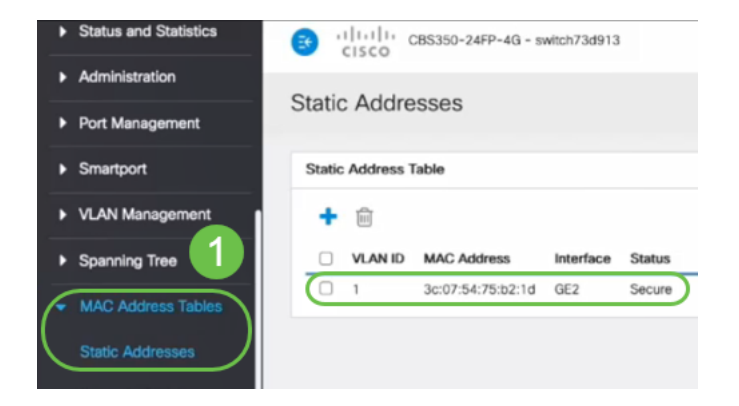

## Passo 9

Navegue até MAC Address Table > Dynamic Addresses. O PC (endereço MAC 3c:07:54:75:b2:1d) está conectado à interface GE4. Mesmo que o Status Operacional da interface GE4 esteja Ativo, o PC não poderá obter um endereço IP do Dynamic Host Configuration Protocol (DHCP). Na Tabela de Endereços Dinâmicos, podemos verificar o mesmo.

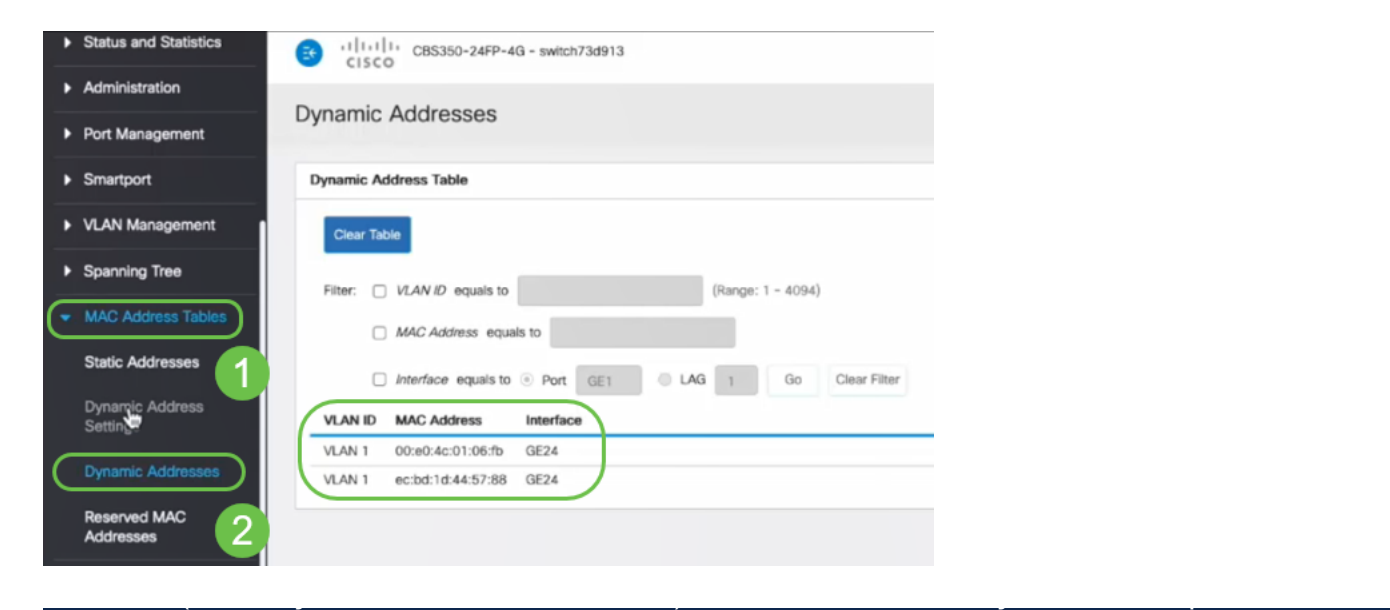

associação de endereços MAC com a interface GE2. Se quisermos remover o endereço MAC do PC da interface GE2 para que possamos usá-lo em outra porta, precisamos destravar a porta seguindo as etapas opcionais a seguir.

#### Etapa 10 (opcional)

Desmarcamos o botão de opção Bloquear e clicamos em Aplicar.

**Edit Port Security Interface Settings**  $\mathsf X$  $\odot$  Port GE2  $\sim$  $O LAG 1$ Interface:  $\mathbf{\mathcal{V}}$  Lock Interface Status: Learning Mode: ⊙ Classic Lock ◯ Limited Dynamic Lock ○ Secure Permanent ○ Secure Delete on Reset (Range: 0 - 256, Default: 1) ※ Max No. of Addresses Allowed: 1 Action on Violation: ⊙ Discard  $\bigcirc$  Forward  $\bigcirc$  Shutdown  $\Box$  Enable Trap:  $10$ ear (Danna: 1 - 1000000 Dafault: 10) **& Tran Frantianov** Close Apply

# Etapa 11 (Opcional)

O Status da Interface agora será exibido como desbloqueado.

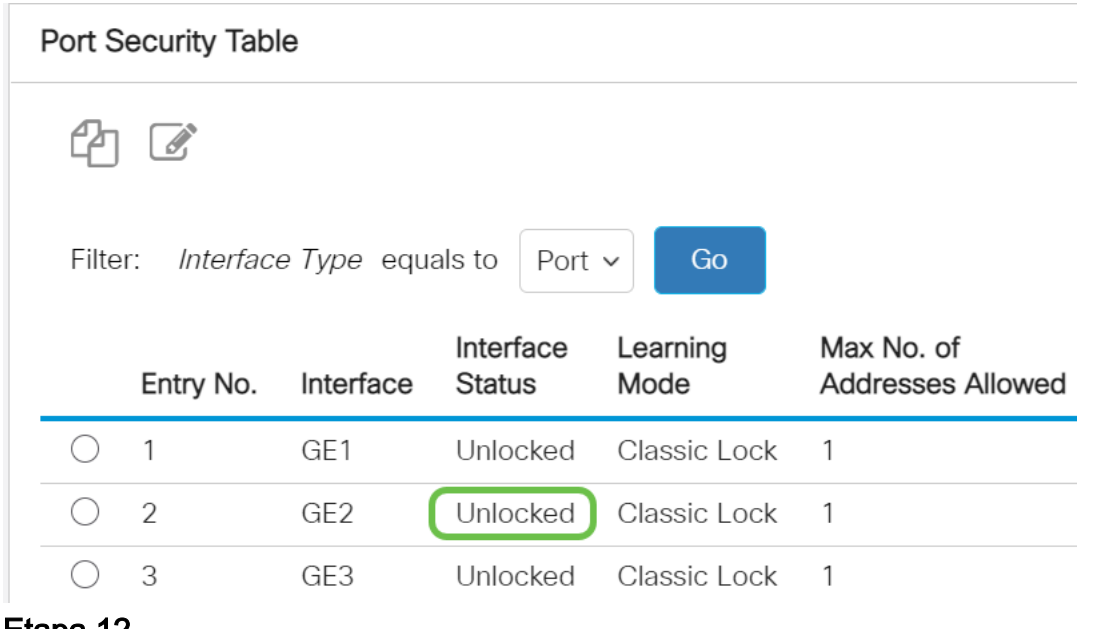

#### Etapa 12

Finalmente, clicamos no **ícone salvar** para salvar permanentemente a configuração.

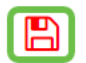

# **Conclusão**

admin

Aqui está, agora você sabe o novo comportamento padrão de segurança de porta do firmware versão 3.1 e além!

Você está procurando mais artigos no seu switch CBS250 ou CBS350? Verifique os links abaixo para obter mais informações!

[Configurações de SNMP](https://www.cisco.com/c/pt_br/support/docs/smb/switches/Cisco-Business-Switching/kmgmt-2779-configure-simple-network-time-protocol-sntp-settings-on-a-sw-cbs.html) [SNMP Views](https://www.cisco.com/c/pt_br/support/docs/smb/switches/Cisco-Business-Switching/kmgmt-2513-configure-snmp-views-cbs.html) [Grupos SNMP](https://www.cisco.com/c/pt_br/support/docs/smb/switches/Cisco-Business-Switching/kmgmt-2514-configure-snmp-groups-cbs.html) [Atualização de imagem DHCP](https://www.cisco.com/c/pt_br/support/docs/smb/switches/Cisco-Business-Switching/kmgmt-2511-configure-dynamic-host-configuration-protocol-dhcp-cbs.html) [Força da](https://www.cisco.com/c/pt_br/support/docs/smb/switches/Cisco-Business-Switching/kmgmt-2512-configure-password-strength-and-complexity-settings-cbs.html) [senha](https://www.cisco.com/c/pt_br/support/docs/smb/switches/Cisco-Business-Switching/kmgmt-2512-configure-password-strength-and-complexity-settings-cbs.html) [Configurações de TCP e UDP](https://www.cisco.com/c/pt_br/support/docs/smb/switches/Cisco-Business-Switching/kmgmt-2515-configure-tcp-and-udp-cbs.html) [Configurações de hora](https://www.cisco.com/c/pt_br/support/docs/smb/switches/Cisco-Business-Switching/2525-2543-configure-system-time-settings-cbs.html) [Atualizar firmware](https://www.cisco.com/c/pt_br/support/docs/smb/switches/Cisco-Business-Switching/kmgmt-2524-2545-upgrade-firmware-cbs.html) [Práticas](https://www.cisco.com/c/pt_br/support/docs/smb/switches/Cisco-Business-Switching/kmgmt-2797-smartport-best-practices-CBS.html) [recomendadas do Smartport](https://www.cisco.com/c/pt_br/support/docs/smb/switches/Cisco-Business-Switching/kmgmt-2797-smartport-best-practices-CBS.html) [Troubleshoot: no ip address](https://www.cisco.com/c/pt_br/support/docs/smb/switches/Cisco-Business-Switching/kmgmt-2629-port-security-default-v-3-1.html) [Solucionar problemas de Smartports](https://www.cisco.com/c/pt_br/support/docs/smb/switches/Cisco-Business-Switching/kmgmt-2634-identify-disable-smartports-CBS.html) [Solucionar problemas de oscilação de link](https://www.cisco.com/c/pt_br/support/docs/smb/switches/Cisco-Business-Switching/kmgmt-2960-cbs350-port-flapping.html) [Criar VLANs](https://www.cisco.com/c/pt_br/support/docs/smb/switches/Cisco-Business-Switching/2526-2527-create-vlan-cbs250--cbs350-switch.html)